## **Receive a Miscellaneous Cash Receipt**

The Make Deposits window is used to process and record miscellaneous cash receipts. After the credit account is selected and the information completed, the following has occurred:

| DR | CR              | Updated | Updated      |
|----|-----------------|---------|--------------|
| \$ |                 |         | $\checkmark$ |
|    | \$              |         | <b>√</b> *   |
|    | <u>DR</u><br>\$ | S<br>S  | S<br>\$      |

*QuickBooks* keeps track of money received in the Undeposited Funds Account. Money is kept in the fund until it is deposited into the bank.

## **Quick Reference Table**

| Step | Box or Other Location                | Procedure                                                                                                    |
|------|--------------------------------------|----------------------------------------------------------------------------------------------------|
| A    | Home Page                            | Click the Record Deposits icon under Banking. If the Payments to<br>Deposit window opens <i>(not shown)</i> , click Cancel. A Make Deposits<br>window opens next. |
| B    | Date                                 | Accept the default date or edit.                                                                                                    |
| C    | Received From                        | Select an existing customer or vendor from the drop-down list or add new.**                                                                                       |
| D    | From Account                         | Select the account to be credited from the drop-down list.                                                                                                    |
| e    | Мето                                 | Enter descriptive information about the receipt.                                                                                                    |
| Ð    | Chk No.                              | If payment method was a check, enter the check number. Skip this box for electronic (ACH) payments received.                                                      |
| G    | Pmt Meth.                            | Select the payment method from the drop-down list. For electronic (ACH) payments received, select E-Check                                                         |
| •    | Amount                               | Enter the amount of the receipt.                                                                                                    |
| 0    | Various                              | Repeat steps C – H on the next line if more than one account is to be credited.                                                                                   |
| 0    | Make Deposits window                 | Review the information to verify that it is correct.                                                                                                    |
| K    | Print button                         | Select the Print button at the top of the window if deposit is to be printed.                                                                                     |
| l    | Save & Close /<br>Save & New buttons | Click the Save & Close or Save & New button.                                                                                                    |

\*\*For a new "Received From" source, Click <Add New> at the top of the drop-down list to open the Select Name Type window. Click the appropriate type and then OK to open the relevant maintenance window. Complete the maintenance window and save the information to proceed with the remaining steps to Receive a Miscellaneous Cash Receipt.

## Receive a Miscellaneous Cash Receipt

QuickBooks windows

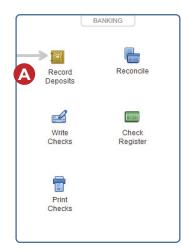

|                              | K                           | Make Deposits         |                  |                        | - 1       |
|------------------------------|-----------------------------|-----------------------|------------------|------------------------|-----------|
| 💠 Previous 🌩 Next 📑          | Save 🍯 Print 👻 🛂            | Payments 🗻 Histo      | y 💽 Journal      | 🕖 Attach               |           |
| Deposit To 10100 · Cash      | General Account             | ▼ Date                | 12/15/202        | Memo Deposit           |           |
| Click Payments to select cu  | stomer payments that you    | have received. List a | ny other amounts | to deposit below.      |           |
| RECEIVED FROM                | FROM ACCOUNT                | MEMO                  | CHK NO.          | PMT METH. CLA          | SS AMOUNT |
| С                            | D                           | e                     | G                | G                      | G         |
| (                            |                             |                       |                  |                        |           |
|                              |                             |                       |                  |                        |           |
| Z                            |                             |                       |                  |                        |           |
|                              |                             |                       |                  |                        |           |
|                              |                             |                       |                  |                        |           |
|                              |                             |                       | 2                | 10.11.1                |           |
| To get cash back from this d | eposit, enter the amount    | below. Indicate the a |                  | sit Subtotal           |           |
| where you want this money    | to go, such as your Petty ( | Cash account.         |                  |                        |           |
| Cash back goes to            | Cash back memo              |                       | Cash back        | amount                 |           |
|                              |                             |                       | De               | eposit Total           |           |
|                              |                             |                       | Save & Clos      | e L <u>S</u> ave & Net | w Clear   |
|                              |                             |                       |                  |                        |           |